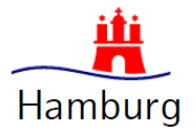

# **Hilfestellung zur Fehlermeldung "Zugriff verweigert"**

Wenn Sie Ihr Servicekonto Business angelegt haben, angemeldet sind und mit der Antragstellung starten wollen, kann es zum Fehler "Zugriff verweigert" kommen.

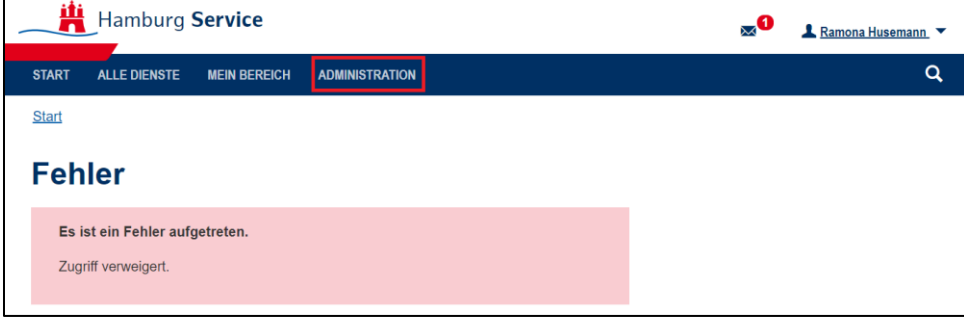

*Abbildung 1: Fehlermeldung "Zugriff verweigert"*

Die drei häufigsten Ursachen und das entsprechende Vorgehen werden im Folgenden beschrieben.

### **Inhalt**

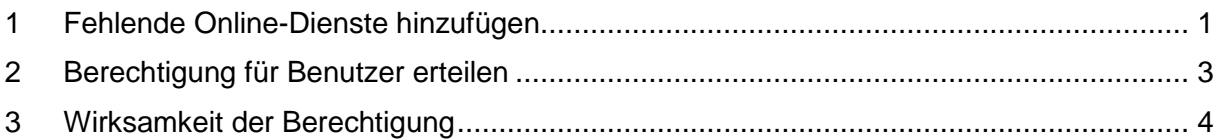

## <span id="page-0-0"></span>**1 Fehlende Online-Dienste hinzufügen**

Als erstes kontrollieren Sie bitte einmal, ob alle notwendigen Dienste im Servicekonto Business hinterlegt sind. Hierfür klicken Sie in dem blauen Balken auf "Administration", woraufhin sich der Administrationsbereich Ihres Servicekonto Business' öffnet. Hier klicken Sie auf "Online-Dienste".

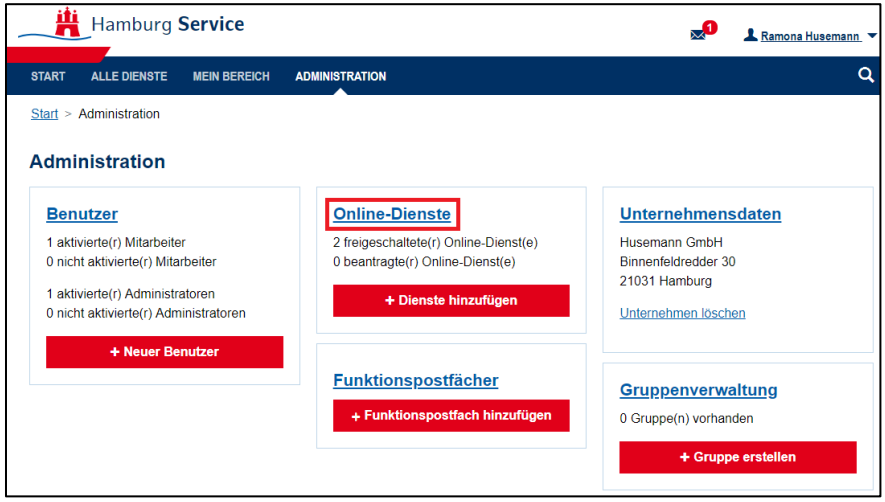

*Abbildung 2: Online-Dienste*

Sie sehen nun alle Online-Dienste, die in Ihrem Servicekonto Business hinterlegt sind.

#### Stand: 26.10.2020

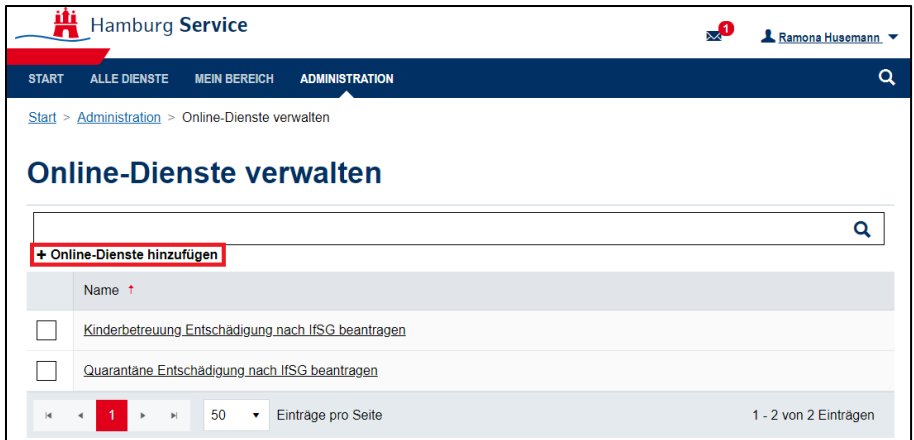

*Abbildung 3: Online-Dienste hinzufügen 1*

In diesem Beispiel fehlt der Online-Dienst "Firmenakte anlegen". Über "+ Online-Dienste hinzufügen" können Sie weitere Dienste hinzufügen. Hierfür geben Sie die Bezeichnung des fehlenden Online-Dienstes in das Suchfeld ein (z.B. "Firmenakte" oder "IfSG") und starten die Suche mit Enter. Setzen Sie daraufhin den Haken beim betreffenden Dienst und fügen Sie diesen über "Online-Dienste hinzufügen" hinzu.

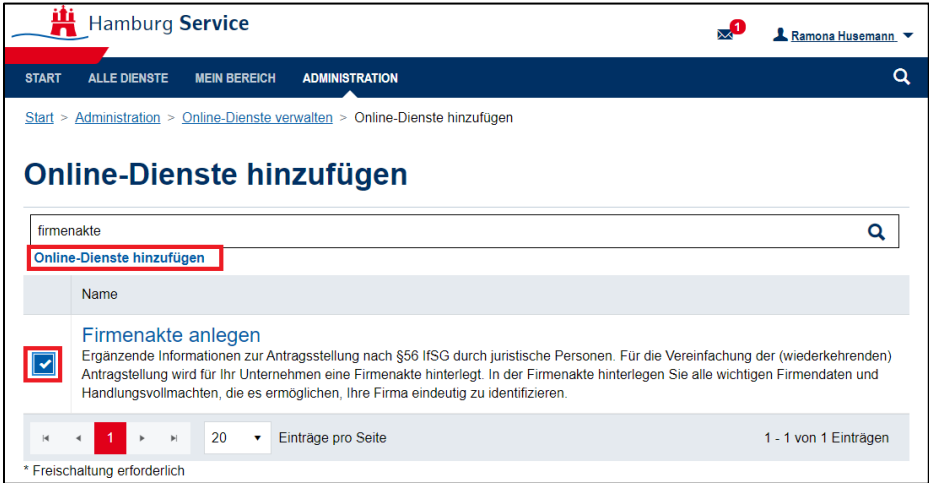

*Abbildung 4: Online-Dienste hinzufügen 2*

Wenn Sie nun auf "Online-Dienste verwalten" zurückgehen, sollten hier die entsprechenden Online-Dienste hinterlegt sein.

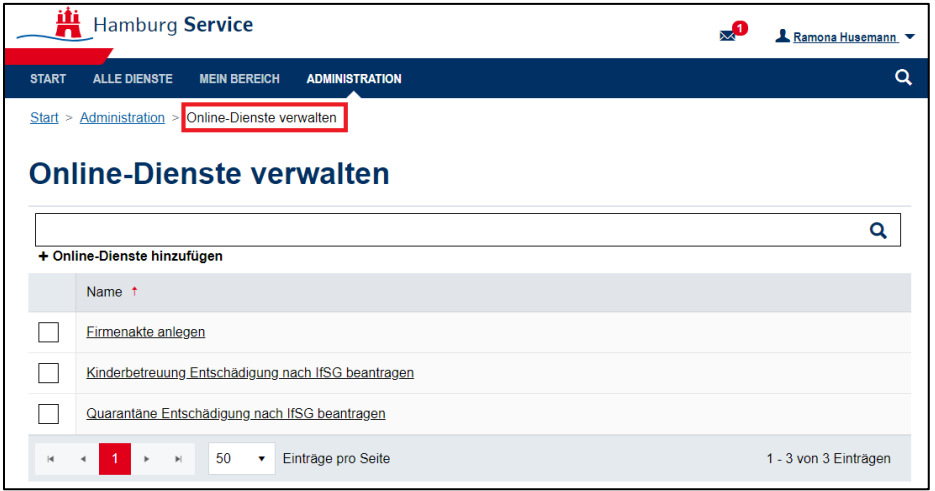

*Abbildung 5: Vollständige Online-Dienste*

### <span id="page-2-0"></span>**2 Berechtigung für Benutzer erteilen**

Wenn alle benötigten Online-Dienste in Ihrem Servicekonto Business hinterlegt sind, müssen Sie zusätzlich sicherstellen, dass die einzelnen, hinterlegten Benutzer auf diese Dienste berechtigt sind. Hierfür klicken Sie im Administrations-Bereich auf "Benutzer".

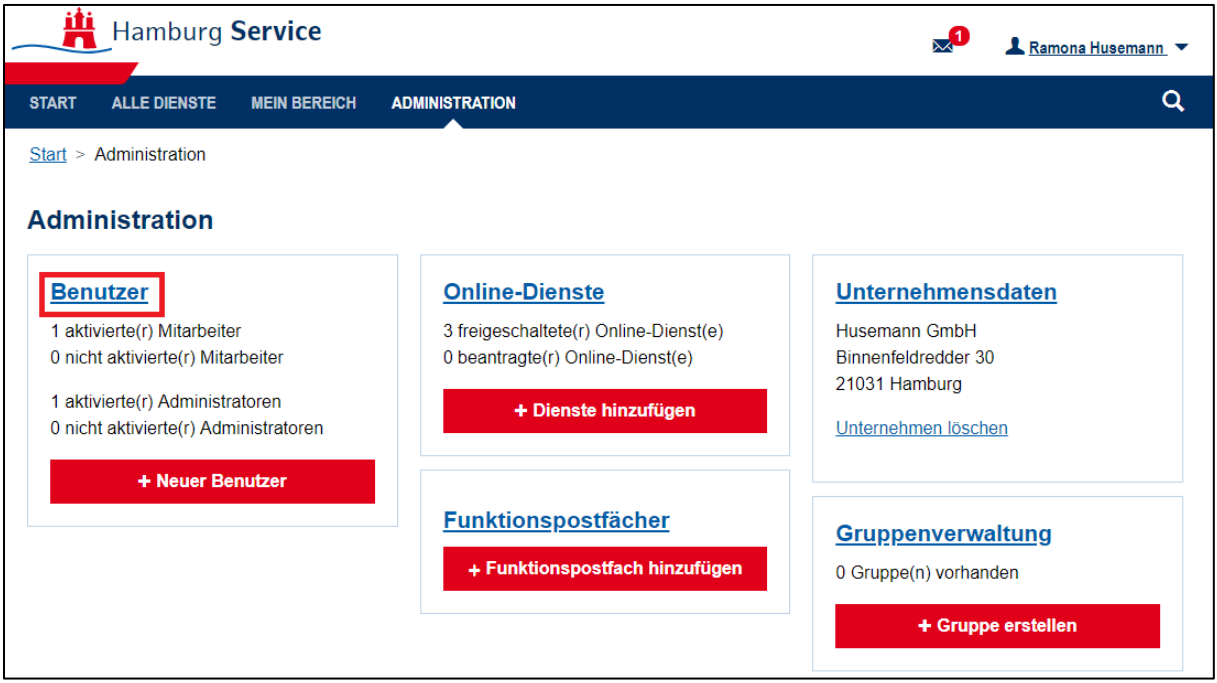

*Abbildung 6: Administrationsbereich im Servicekonto Business*

Sie sehen nun die hinterlegten Benutzer, können diese auswählen und über "Online-Dienste verwalten" dem/der Mitarbeiter\*in für die im Servicekonto Business hinterlegten Online-Dienste die Berechtigung erteilen. Wichtig: Für sich selbst müssen Sie ebenfalls die entsprechenden Berechtigungen hinterlegen.

| 藉<br>Hamburg Service              |                                               |                         |                    | $\triangle$ Ramona Husemann |  |
|-----------------------------------|-----------------------------------------------|-------------------------|--------------------|-----------------------------|--|
| <b>START</b>                      | <b>ALLE DIENSTE</b><br><b>MEIN BEREICH</b>    | <b>ADMINISTRATION</b>   |                    | Q                           |  |
| Start > Administration > Benutzer |                                               |                         |                    |                             |  |
| <b>Benutzer</b><br>Q              |                                               |                         |                    |                             |  |
| Online-Dienste verwalten          |                                               |                         |                    |                             |  |
|                                   | Name 1                                        | E-Mail-Adresse          | Benutzertyp        | <b>Status</b>               |  |
|                                   | Husemann, Ramona                              | ifsg@wtcon.de           | Administrator      | <b>Aktiviert</b>            |  |
|                                   | Husemann, Roman                               | roman.husemann@wtcon.de | <b>Mitarbeiter</b> | <b>Aktiviert</b>            |  |
| $\mathbf{H}$                      | 50<br>$\left\vert \mathbf{r}\right\vert$<br>٠ | Einträge pro Seite      |                    | 1 - 2 von 2 Einträgen       |  |

*Abbildung 7: Berechtigung von Benutzern für Online-Dienste*

Die Schieberegler in der rechten Spalte "Berechtigt" müssen für die entsprechenden Dienste auf aktiv gesetzt werden (Schieberegler nach rechts, der Hintergrund färbt sich blau).

Die Benutzerin Ramona Husemann soll in diesem Beispiel eine Firmenakte anlegen und Anträge nach § 56 Absatz 1 IfSG (Quarantäne) und § 56 Absatz 1a IfSG (Kinderbetreuung) stellen können.

#### Stand: 26.10.2020

| 巢<br><b>Hamburg Service</b>                                                           |                        | L Ramona Husemann     |  |  |  |
|---------------------------------------------------------------------------------------|------------------------|-----------------------|--|--|--|
| <b>ALLE DIENSTE</b><br><b>START</b><br><b>MEIN BEREICH</b><br><b>ADMINISTRATION</b>   |                        | Q                     |  |  |  |
| Start > Administration > Benutzer > Benutzer verwalten                                |                        |                       |  |  |  |
| Husemann, Ramona                                                                      |                        |                       |  |  |  |
| Profil<br><b>Online-Dienste</b><br>Gruppen                                            |                        |                       |  |  |  |
| Name 1                                                                                | Zusätzliche Rollen     | <b>Berechtigt</b>     |  |  |  |
| Firmenakte anlegen                                                                    | Keine Rollen vorhanden |                       |  |  |  |
| Kinderbetreuung Entschädigung nach IfSG beantragen                                    | Keine Rollen vorhanden | $\blacksquare$        |  |  |  |
| Quarantäne Entschädigung nach IfSG beantragen                                         | Keine Rollen vorhanden |                       |  |  |  |
| 20<br>Einträge pro Seite<br>۰<br>$\overline{1}$<br>$\left\vert \mathbf{p}\right\vert$ |                        | 1 - 3 von 3 Einträgen |  |  |  |

*Abbildung 8: Beispiel für erteilte Dienste-Berechtigung*

## <span id="page-3-0"></span>**3 Wirksamkeit der Berechtigung**

Damit die hinterlegten Berechtigungen wirksam werden, müssen Sie ggf. etwas warten. Die Wartezeit kann verkürzt werden, indem Sie sich einmal von Ihrem Servicekonto Business abmelden und den Browser vollständig schließen. Wenn Sie sich nun erneut anmelden, sollten Sie die Dienste starten können. Beginnen Sie mit der Anlage der Firmenakte.